# **CREATE A DOCUSIGN TEMPLATE**

- 1. Login to DocuSign via my. AState (Digital Forms) or directly (https://app.docusign.com/home)
- 2. Go to **Templates** on the top navigation bar

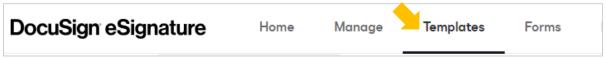

3. Select "New" then "Create Template"

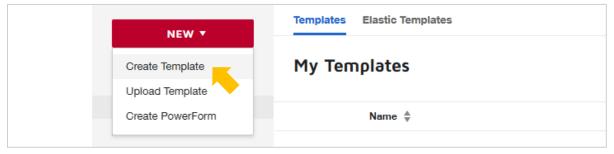

- 4. Enter a template name and (optional) description
- 5. Upload a PDF version of the form for which you're making a template
- 6. Enter the recipient information and add additional recipients as needed
  - a. Check "Set signing order" to have the form go to recipients in a specific order
  - b. Enter a **Role** for every recipient (this is <u>required</u> to use the template in a PowerForm)
  - c. Select an action type for every recipient

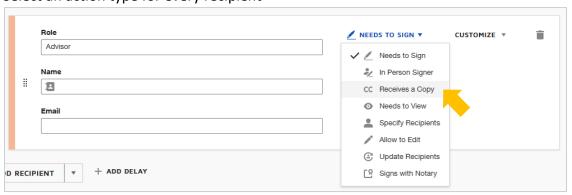

- i. Needs to Sign: must complete the required fields assigned to them
- ii. Receives a Copy: receives a copy with no further action required Note: These recipients receive a copy of the document as it is in the signing order Ex. The form will not include fields completed by a signer after this recipient in the signing order
- iii. **Needs to View**: must open and view the document (no required fields assigned)

  Note: The form is only marked complete once these recipients have viewed the document
- d. Leave Name/Email blank if the recipient will be different from submission to submission
- e. Enter **Name/Email** for recipient roles that remain the same for every submission *Note: If entering either, both Name and Email are required to use the template in a PowerForm*

f. Go to "Customize" then "Advanced settings" to edit the settings for each recipient

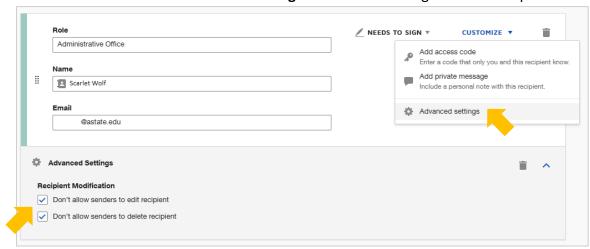

- i. Check "Don't allow senders to edit recipient" if the Name/Email should not be changed Ex. The form must be sent to a specific person in an administrative office at a specific email address
- ii. Check "Don't allow senders to delete recipient" if the role is required to sign the form Ex. The form requires a department chair signature, so the Department Chair role should not be deleted
- 7. Edit the **Email Subject** line for the emails sent to recipients (optional)
  - a. Select the insert icon to add the user input of one of the recipient fields to the Email Subject

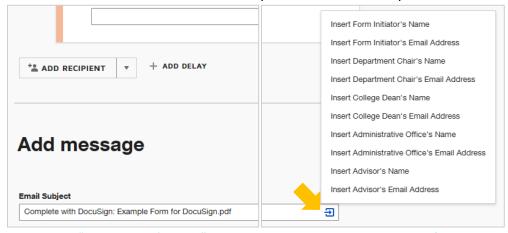

Ex. Selecting "Insert Advisor's Name" will add the advisor name entered by the form initiator to the Email Subject

- 8. Add message text to the Email Message (optional)
- 9. Change the Frequency of reminders (optional)
- 10. Select "Next"
- 11. Select a recipient from the drop-down on the top left

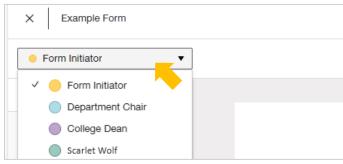

### 12. Add fields to the form for the selected recipient

Note: Assigned fields will be the same color listed before the recipient's name in the drop-down.

a. Select a field type on the left and place it on the form to add the field to the form

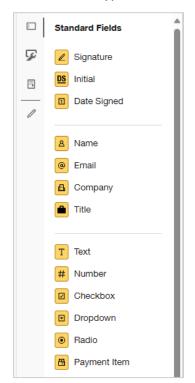

- i. Signature: recipient adopts an eSignature and signs form
- ii. Initial: recipient adopts an eSignature and initials form
- iii. Date Signed: automatically populates current date
- iv. Name: automatically populates recipient's name
- v. Email: automatically populates recipient's email address
- vi. **Text**: recipient enters free text (unless validation is set)
- vii. Number: recipient enters a number (includes currency)
- viii. Checkbox: recipient selects one or more options
  - ix. Dropdown: recipient selects one option
  - x. Radio: recipient selects one option
  - xi. Attachment: recipient attaches a document or file
- xii. Approve: alternative to an eSignature
- xiii. Decline: declining voids the document
- b. Check "Required Field" on the right if the field is required to be completed *Note: Required fields are solid-colored. Non-required fields are outlined in color.*

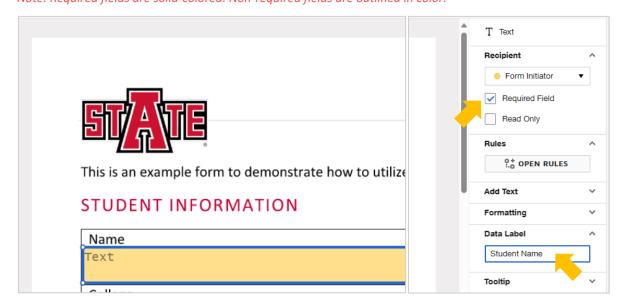

- c. Enter a **Data Label** or **Group Label** for every field added to the form
  - i. Enter Radio Button Values and Checkbox Values where applicable
- d. Add Validation for the field if needed
- e. Add Options for the field if needed

#### f. Add rules for Conditional Fields as needed

Note: All fields included in a conditional rule are required to be added to the form before the rule is created Ex. The drop-down options displayed for "Department" are conditional based on the option selected for "College"

i. With the first field selected, go to "Conditional Fields" then "Create Rule"

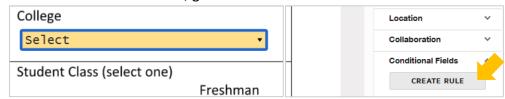

ii. Choose the option that triggers the conditional field from the drop-down

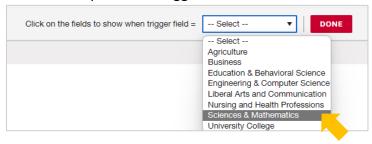

iii. Select the field that will display when the option above is selected

Note: The first field is highlighted in blue. The selected field will change from solid-colored to striped.

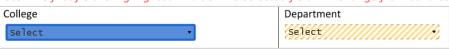

iv. Select "Done"

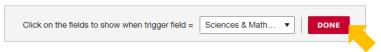

13. Select "Save and Close"

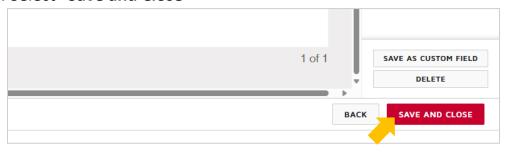

#### **TEMPLATE MANAGEMENT**

A template must be owned by or shared with you in order to edit the template.

## To view your templates

1. Go to Templates on the top navigation bar

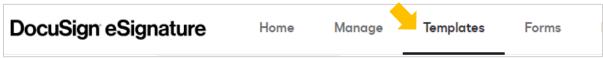

2. Select "My Templates" or "Shared with Me" on the left

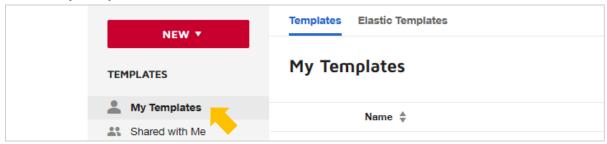

Use the arrow button to open a list of actions you can take on a template.

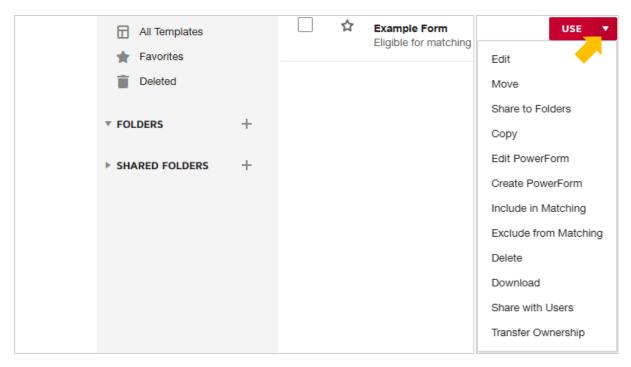

- a. **Edit**: make changes to a template's recipients, fields, etc.

  Note: a template must be owned by or shared with you in order to edit the template
- b. Create PowerForm: use the template to create a PowerForm
- c. Share with Users: share the template with other users
- d. **Transfer Ownership**: give ownership of the template to a different user

  Note: If you've created the template for a different user or department, transfer ownership to them